## **PROTOCOLO USUARIOS NUEVO SISTEMA DE GESTIÓN UCJC SPORTS CLUB – R24h**

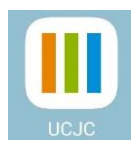

El enlace a la página web del nuevo sistema es: R24h – [UCJC Sports Club.](https://ucjcsportsclub.reservas24h.es/portal/intranet.aspx)

## **ALTA EN EL NUEVO SISTEMA**

- Acceder al enlace indicado: R24h [UCJC Sports Club](https://ucjcsportsclub.reservas24h.es/portal/intranet.aspx)
- Todos los abonados tienen creado su perfil con su ficha correspondiente.
- El usuario abonado podrá acceder con el número de teléfono móvil que aparece en la ficha de inscripción del club y contraseña.
- La contraseña deben solicitarla en el acceso al gimnasio/piscina o la pueden crear usando "Recordar contraseña" e introduciendo su Móvil, Email o su Nº Socio:

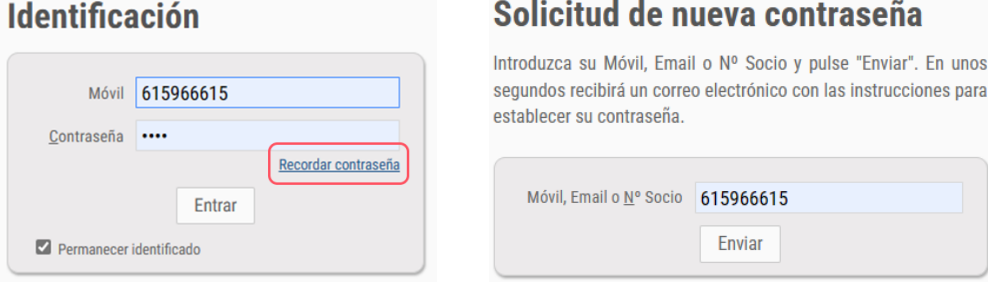

## **ACCESO DIRECTO EN EL MÓVIL**

Si quieren tener un acceso directo en su móvil no hay que ir a Play Store o App Store, lo pueden conseguir de la siguiente manera dependiendo del sistema operativo que tengan en sus dispositivos:

• **Android:** Si acceden desde su móvil al enlace, el propio navegador les dirá si quieren crear un acceso directo apareciéndoles el mensaje: Instalar. Lo pulsan y lo tendrán instalado en su pantalla de inicio (ver las siguientes imágenes).

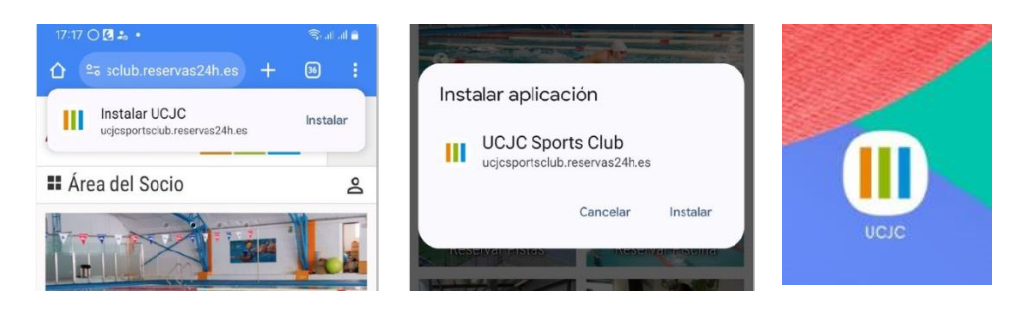

• **iOS:** Deben acceder al enlace a través de su navegador y busques la opción "Instalar Aplicación" o "Añadir a la pantalla de inicio". Como la instalación depende del navegador el mensaje cambia y podrás instalarla con Chrome, Firefox, Safari, Opera, Edge, etc. Lo pulsan y les aparecerá en su pantalla de inicio.

Si tienen alguna pregunta, duda o incidencia pueden dirigirse a nuestro personal de acceso al gimnasio y piscina que les ayudará a instalarse la aplicación en su dispositivo móvil.